# Indeed AM NPS RADIUS Extension

Indeed AM NPS RADIUS Extension (RADIUS Extension) представляет собой модуль расширения Microsoft Network Policy Server (NPS, входит в состав Windows Server) и позволяет реализовать для RADIUS-совместимых сервисов и приложений технологию двухфакторной аутентификации.

## Информация

Файлы для Indeed AM NPS Radius Extension расположены: *indeed AM\Indeed AM RADIUS* Extension\<Номер версии>\

- Indeed.AM.RADIUS.Extension-x64.ru-ru.msi Пакет для установки Indeed AM NPS Radius Extension
- /Misc/GroupPolicyTemplates (ADMX) Шаблоны групповых политик для дополнительной настройки сервера и провайдеров.

## <span id="page-0-0"></span>Установка Network Policy Server

## Информация

После установки кроме самой роли будет установлен Web-Server (IIS) и внутренняя база данных Windows.

### 1. Запустить Мастер добавления ролей и компонентов (Add Roles and Features Wizard).

При рас

- $\bullet$  Уст Ser
- $\bullet$  Had
- $\bullet$   $y_{CT}$ RAD
- $\bullet$  Had атр
- $\bullet$  Had

2. Из списка ролей выбираем роль Службы политики сети и доступа (Network Policy and

Access Services), соглашаемся с установкой дополнительных компонентов.

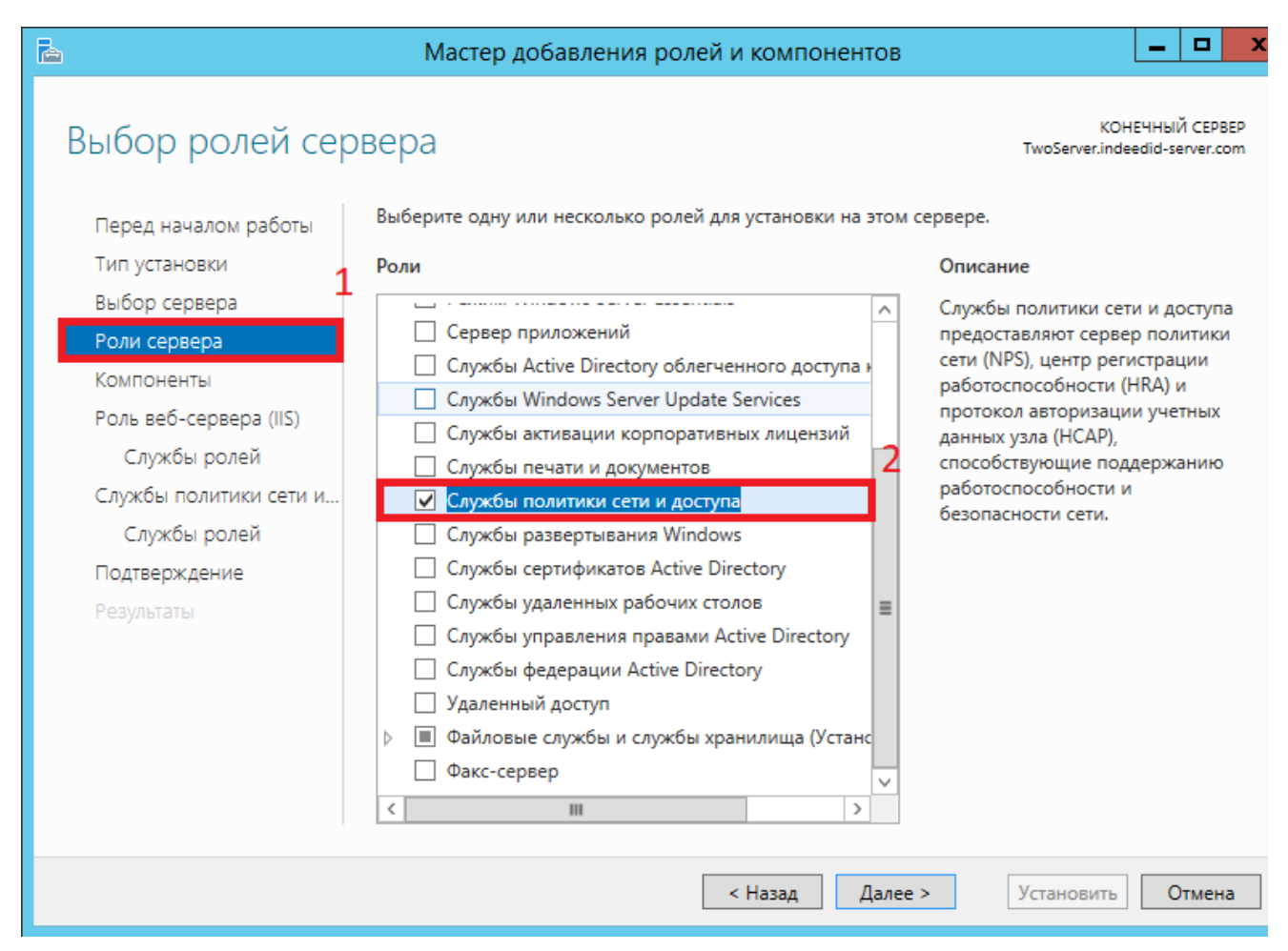

3. Из списка"Службы ролей"выбираем"Сервер политики сети (Network Policy Server)".

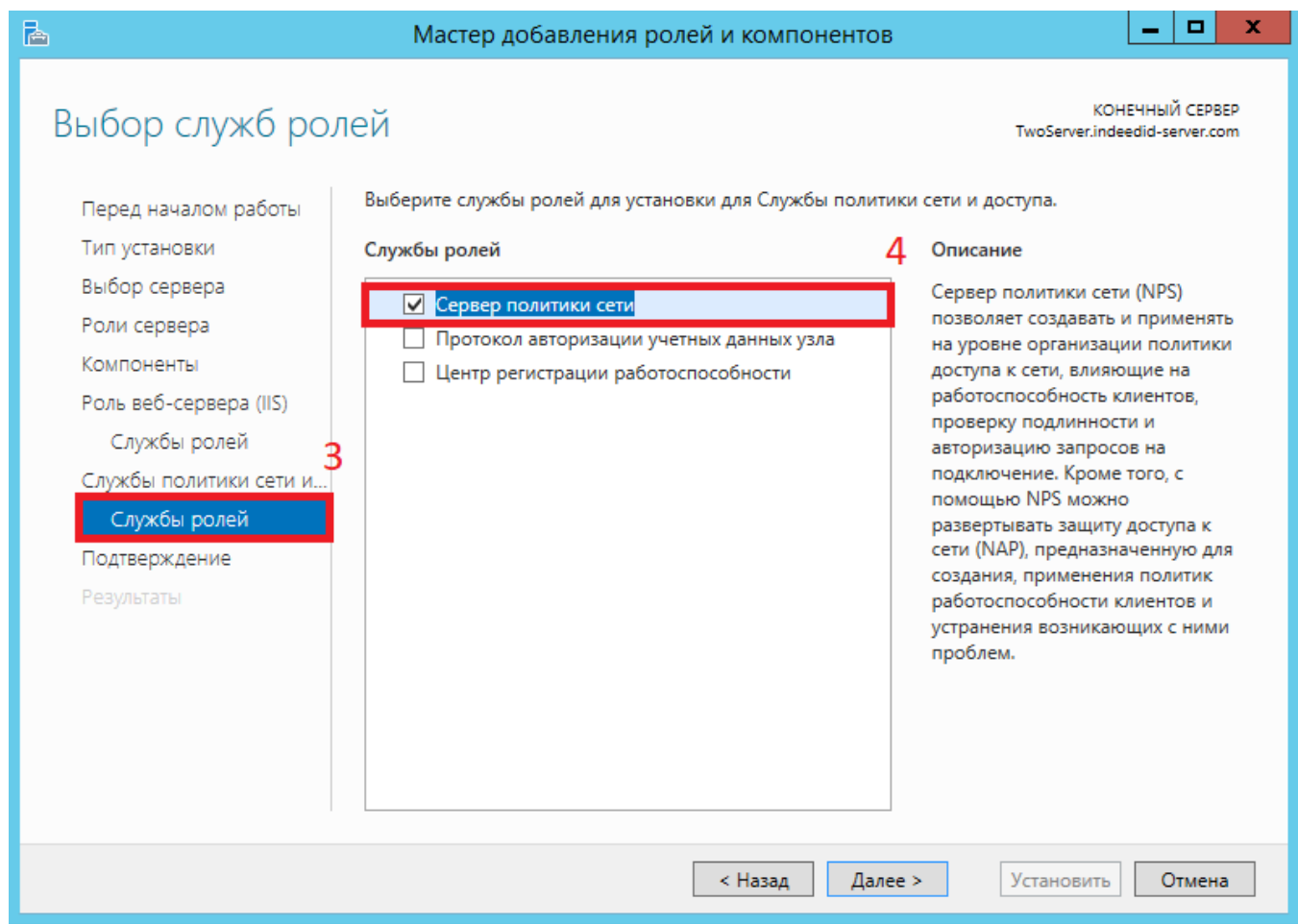

4. В окне "Подтверждение установки компонентов" нажимаем "Установить".

#### <span id="page-2-0"></span>Настройка NPS Сервера

- 1. Запустить "Сервер сетевых политик".
- 2. Добавить в RADIUS Клиенты Ваш VPN сервер. (Правая кнопка мыши по RADIUS Клиенты ->Новый документ).

#### **Информация**

При использовании проверки подлинности Chap необходимо, в параметрах учетной записи пользователя, включить "Хранить пароль, используя обратимое шифрование" и обновить пароль пользователю.

3. Настроить нового клиента.

- **а**. Добавить **имя** для нашего сервера **VPN (1)**.
- **b.** Указать **IP адрес** нашего сервера **VPN (2)**.
- **с.** Задать **секретный ключ** для соединения с сервером **(3)**.

## Информация

Общий секретный ключ задается на сервере и на клиенте при подключении.

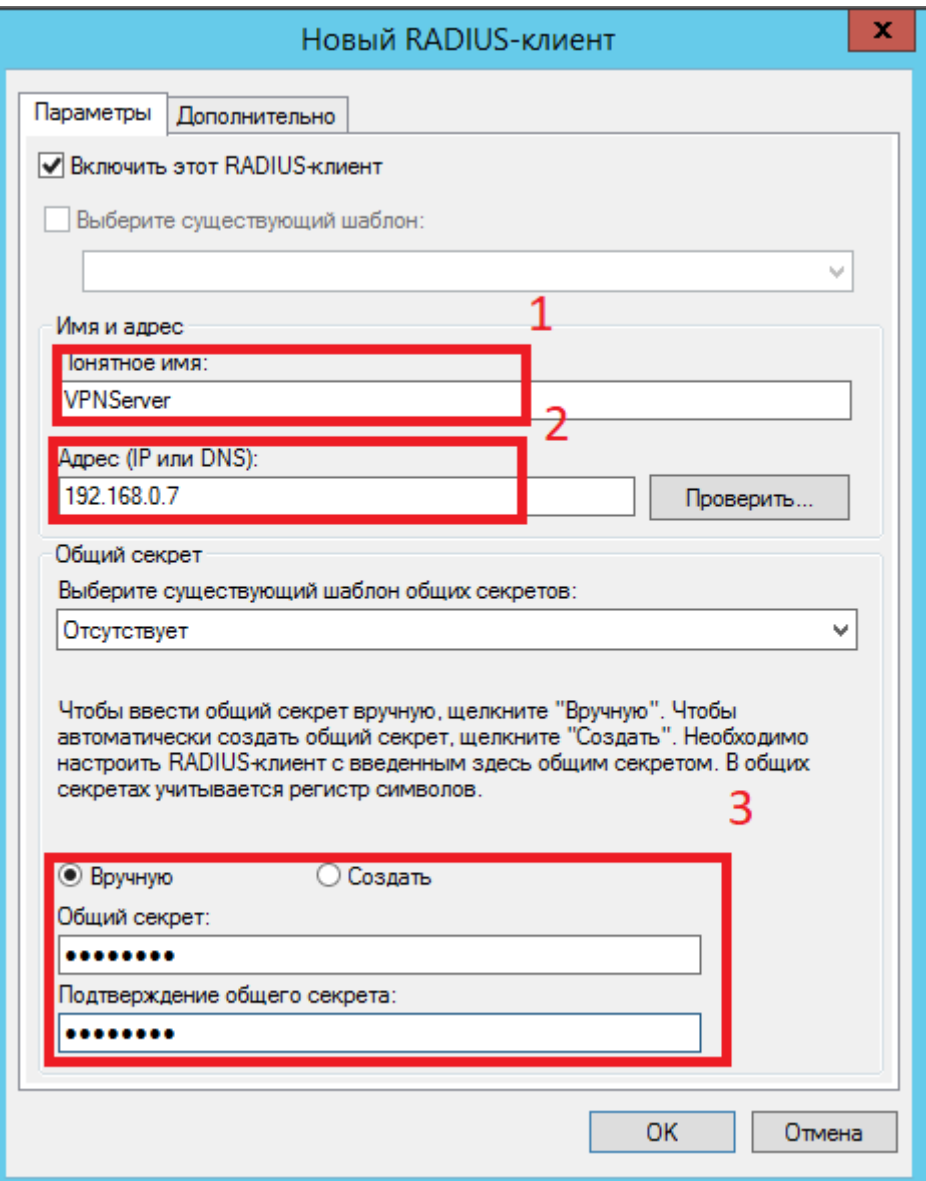

4. Добавьте сетевую политику для подключения Radius-клиентов.

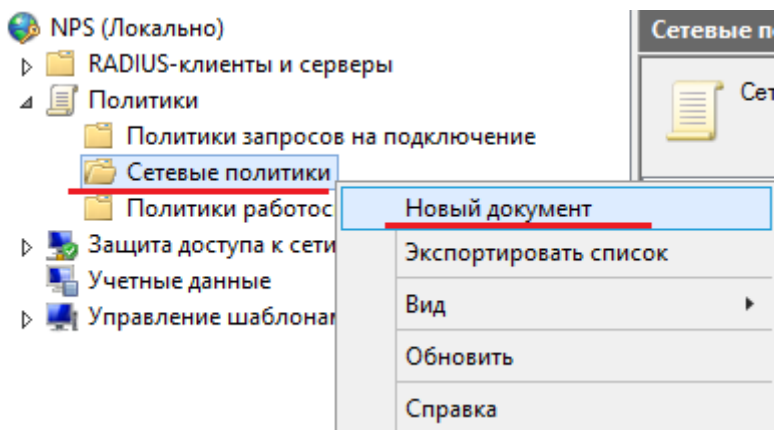

<span id="page-4-0"></span>Установка Indeed AM NPS RADIUS Extension

- **1.** Выполнить установку NPS RADIUS через запуск инсталлятора **Indeed.AM.RADIUS.** Extension-x64.ru-ru.msi.
- 2. В разделе HKEY\_LOCAL\_MACHINE\SOFTWARE\Indeed-ID\AuthProxy. Измените параметры:
	- **а.** Параметр **ServerUrlBase.** В значении для параметра укажите адрес вашего сервера Indeed .
	- b. Параметр IsIgnoreCertErrors, указать значение 0 или 1.

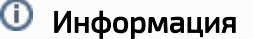

Данный параметр предназначен для проверки сертификата сервера Indeed, при значении 1 происходит игнорирование ошибок сертификата.

#### c. Параметр AppId со значением NPS RADIUS Extension.

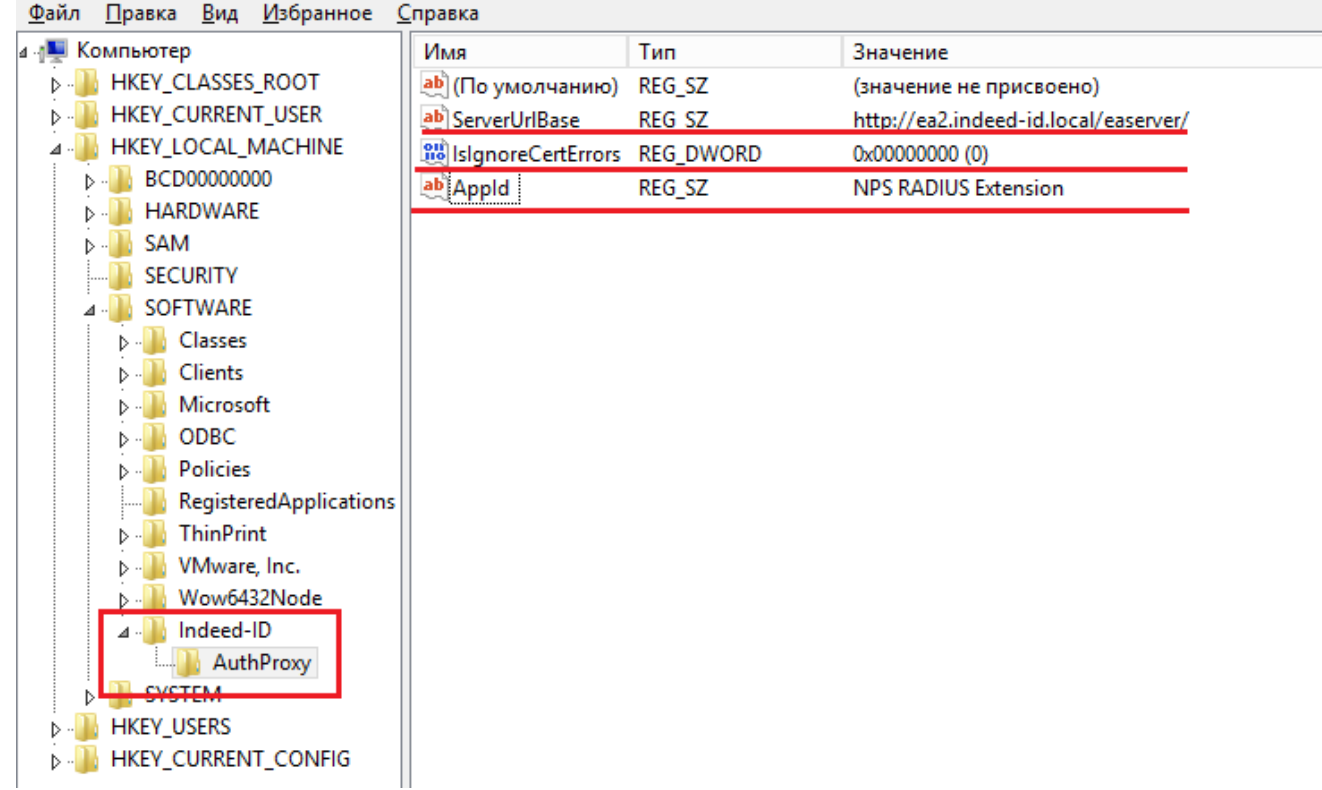

#### <span id="page-5-0"></span>Настройка проброса атрибутов Radius

## Информация

Данная настройка позволяет добавить атрибуты в ответ "Access-Accept", которые указаны в сетевой политике NPS сервера.

- 1. Откройте "Политику запросов на подключение".
- 2. Выберете имеющуюся или создайте новую политику и откройте вкладку "**Параметры**".
- 3. Выберете параметр "**Стандарт**" и нажмите "**Добавить**".
- 4. В окне "Добавить стандартный атрибут Radius" выберете "Filter-Id" и нажмите "Добавить

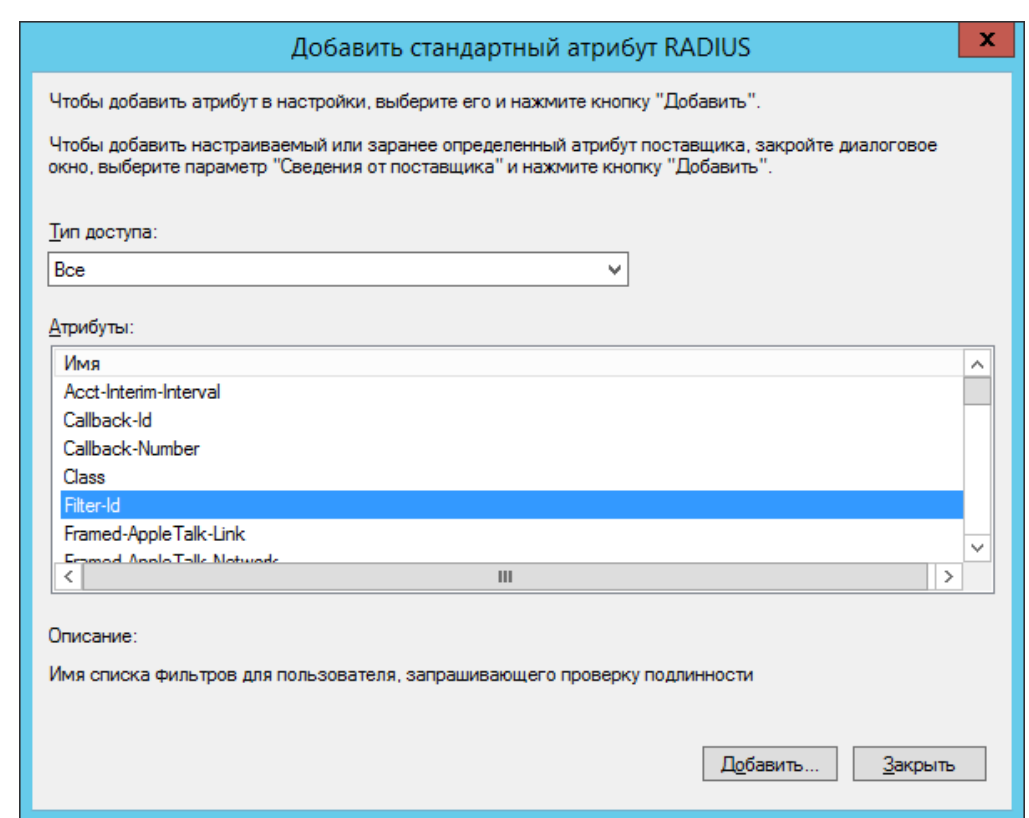

5. В окне "**Сведения об атрибуте**" нажмите "**Добавить**". Убедитесь, что параметр "**Формат** ввода атрибута" - строковый, и введите строку формата:

IID\_CR\_AccessAccept\_Attributes:<id требуемого атрибута 1>, <id требуемого атрибута 1>

## Информация

Если атрибутов несколько, то id атрибутов требуется указывать через запятую.

#### Пример

".

IID\_CR\_AccessAccept\_Attributes:25, 13

6. Закройте все окна и нажмите "Применить".

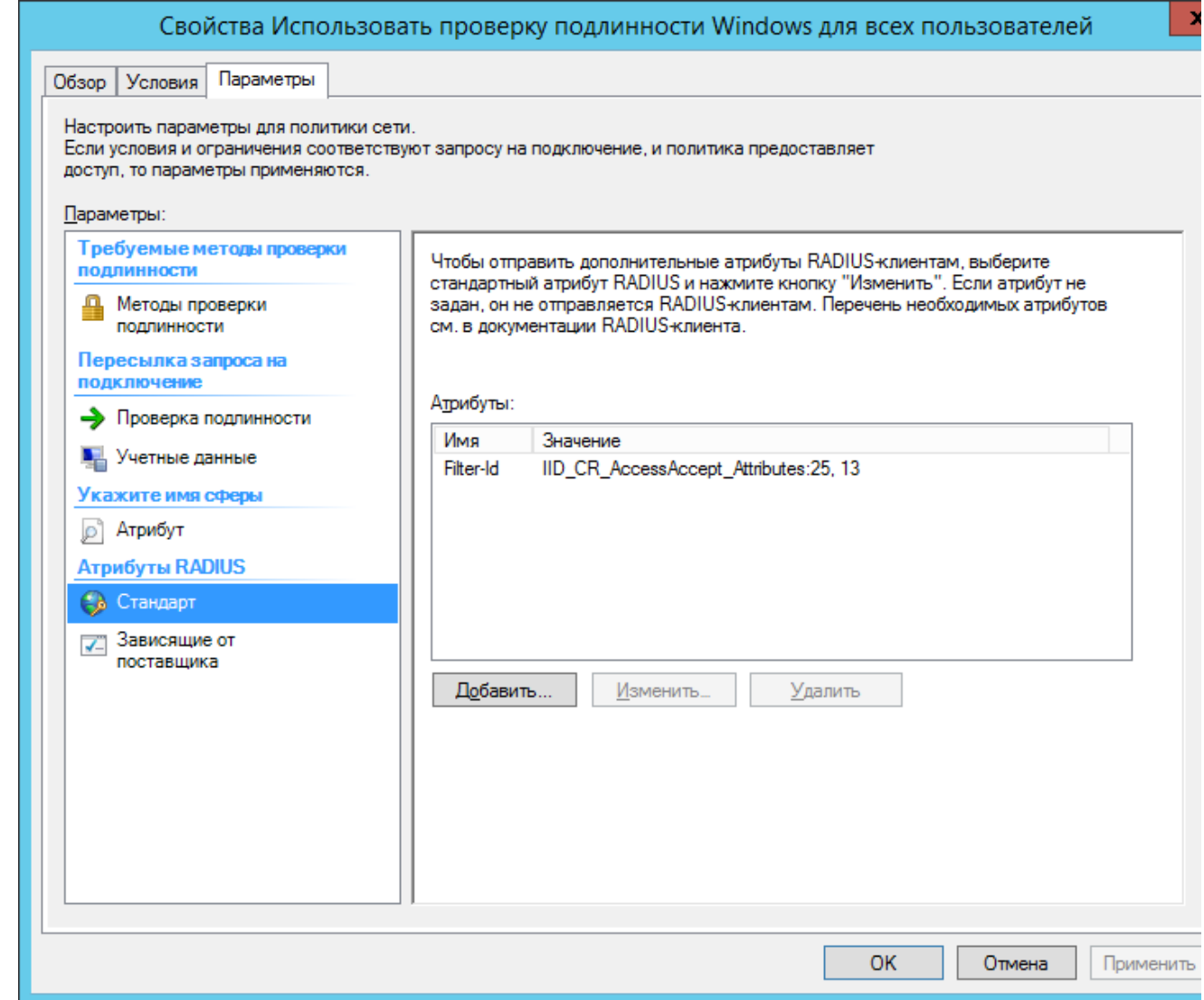

7. Перезапустите службу NPS.

#### <span id="page-7-0"></span>Настройка политики

## Информация

Перед настройкой групповой политики необходимо добавить в список административных шаблонов шаблоны политик Indeed AM. Файлы шаблонов политик входят в состав дистрибутива провайдера и расположены в каталоге Misc.

## Информация

<span id="page-7-1"></span>Политики применяется к серверам с развернутой ролью NPS и позволяет изменять настройки компонента.

#### Позволяет задать таймаут сессии при использовании провайдера аутентификации,

поддерживающего Challenge\Response.

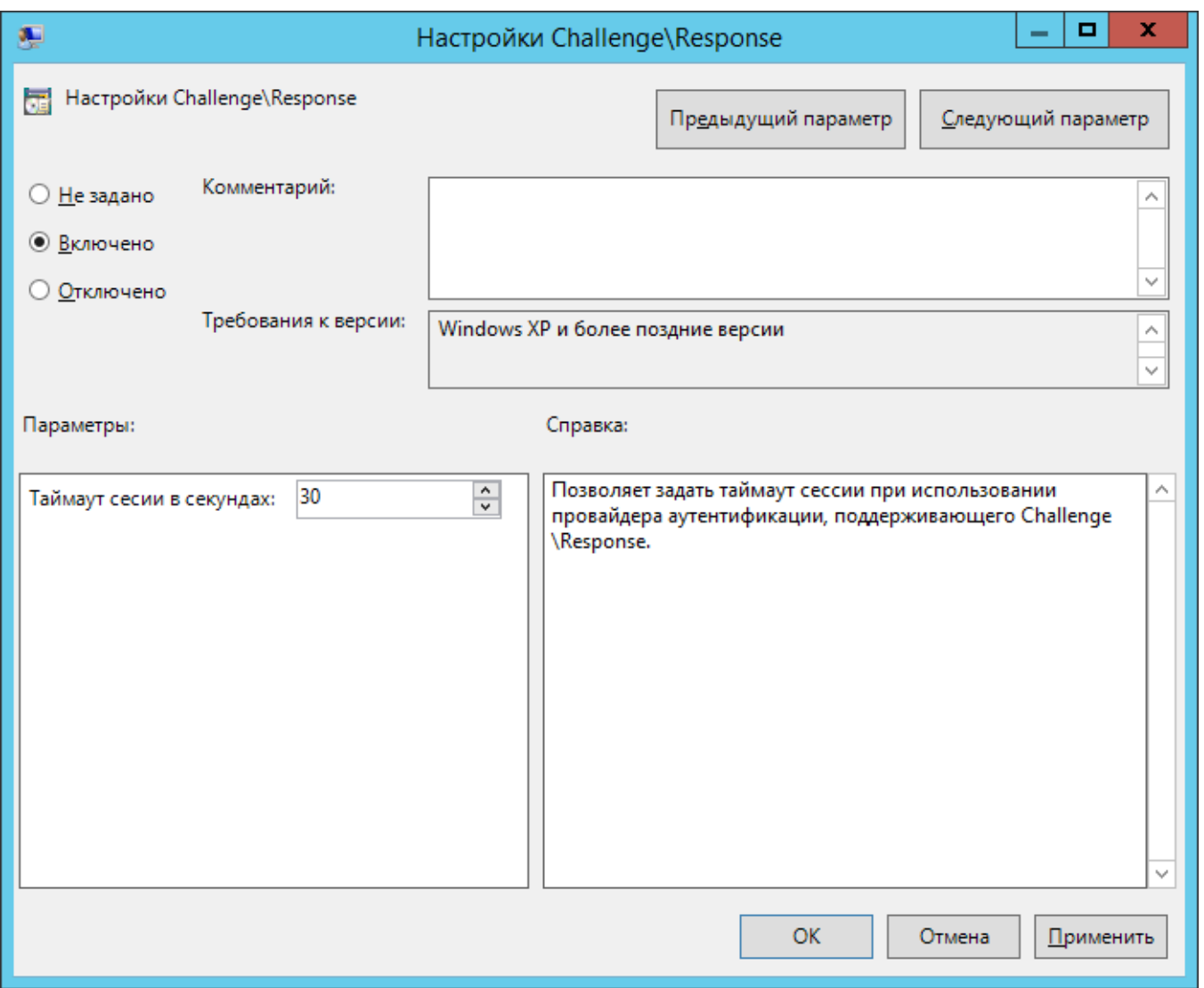

### <span id="page-8-0"></span>Challenge\Response: сообщение пользователю

Политика позволяет задать сообщение пользователю, которые отображается при запросе второго фактора.

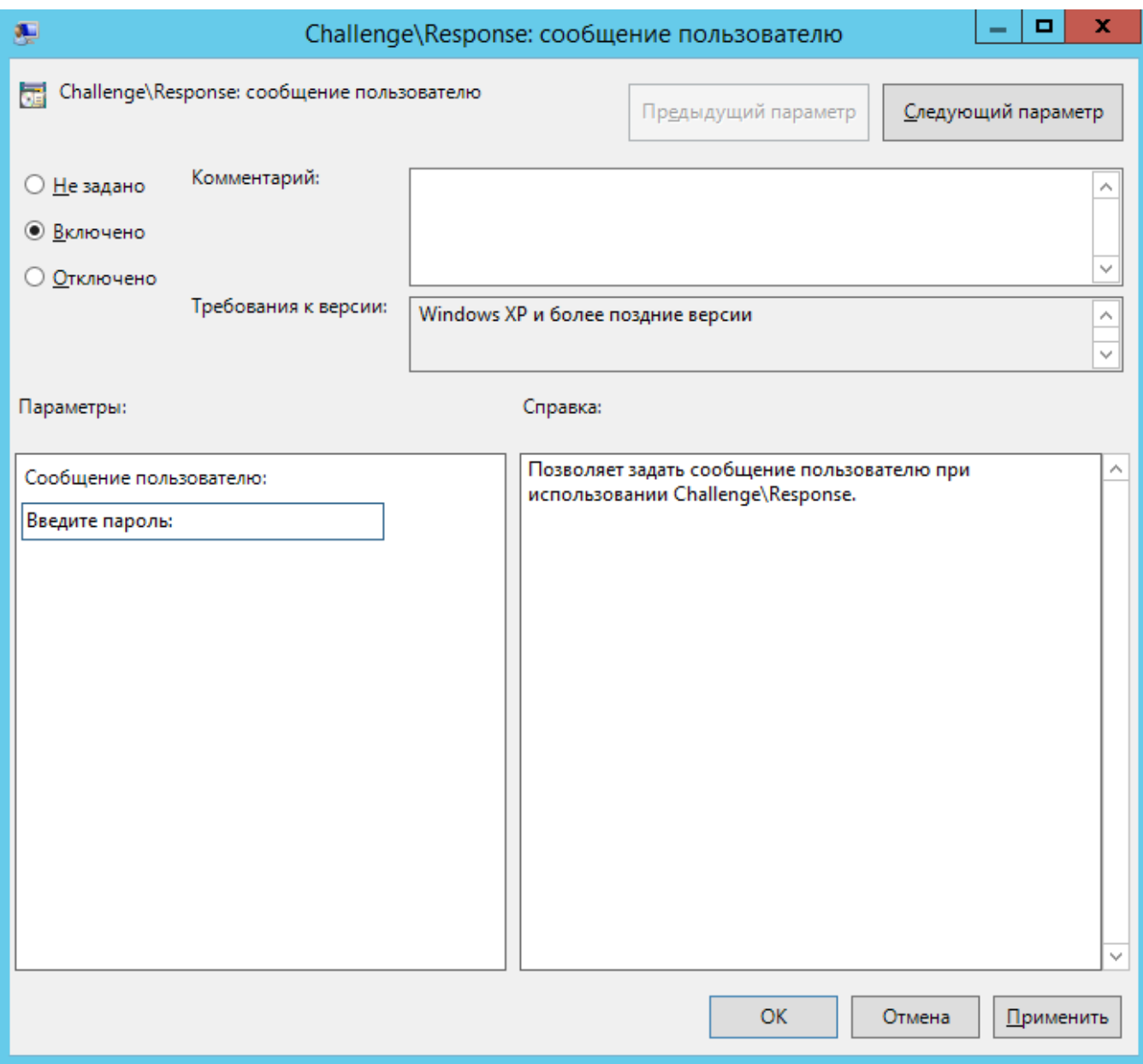

<span id="page-9-0"></span>Настройка способов входа для групп пользователей

**а**. Открыть для редактирования **"Настройка способов входа для групп пользователей** 

".

 $\odot$ 

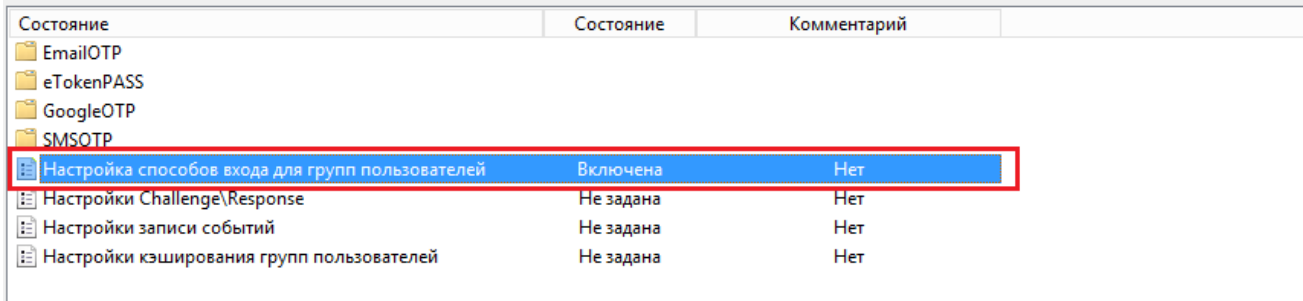

**b**. Включить (1) данный параметр и открыть редактирование содержимого (2).

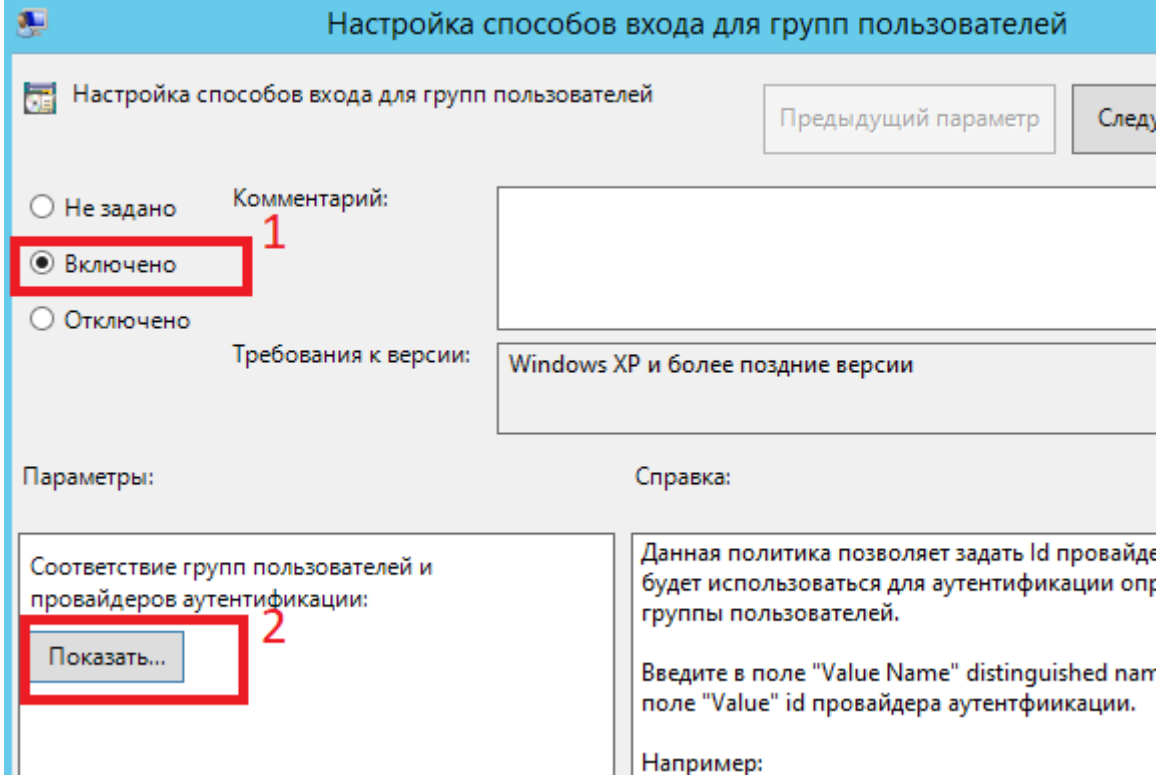

**с.** Добавьте в **"Имя значения"** значение атрибута **"distinguishedName"** вашей группы пользователей.

d. Вставьте в "Значение" ключ используемого провайдера .

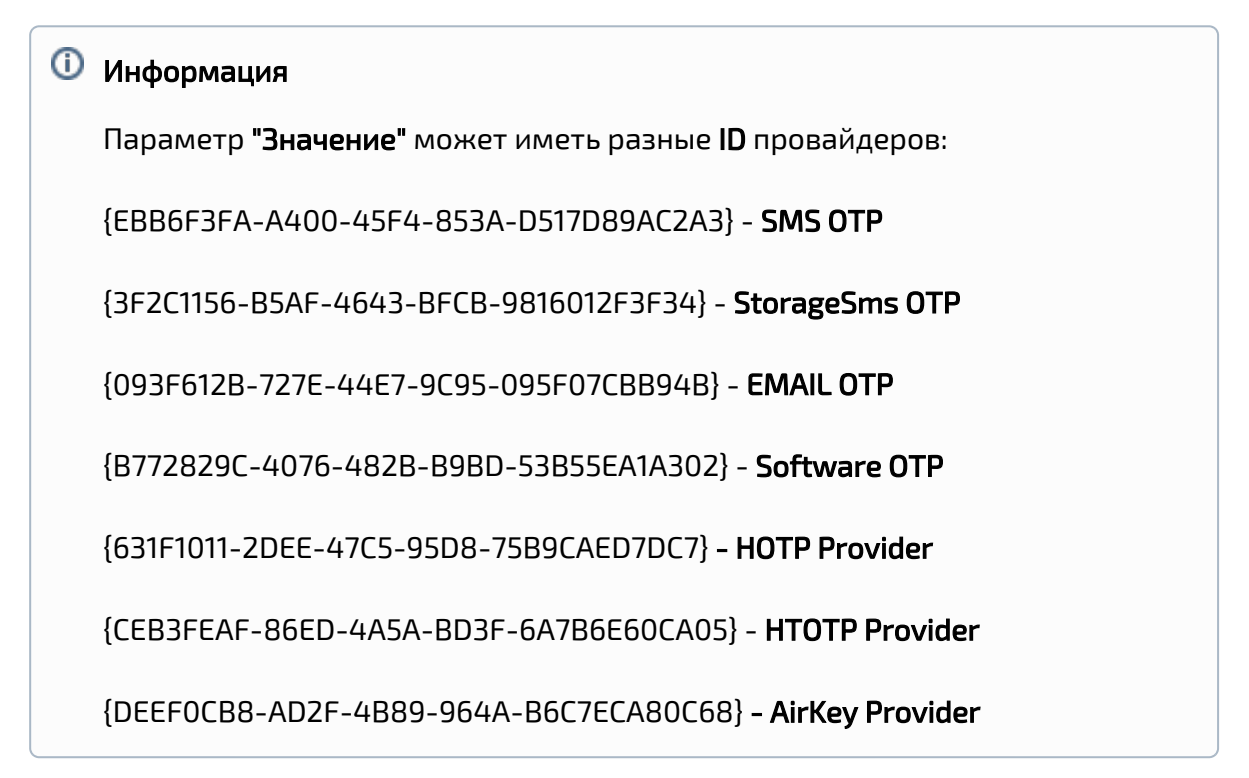

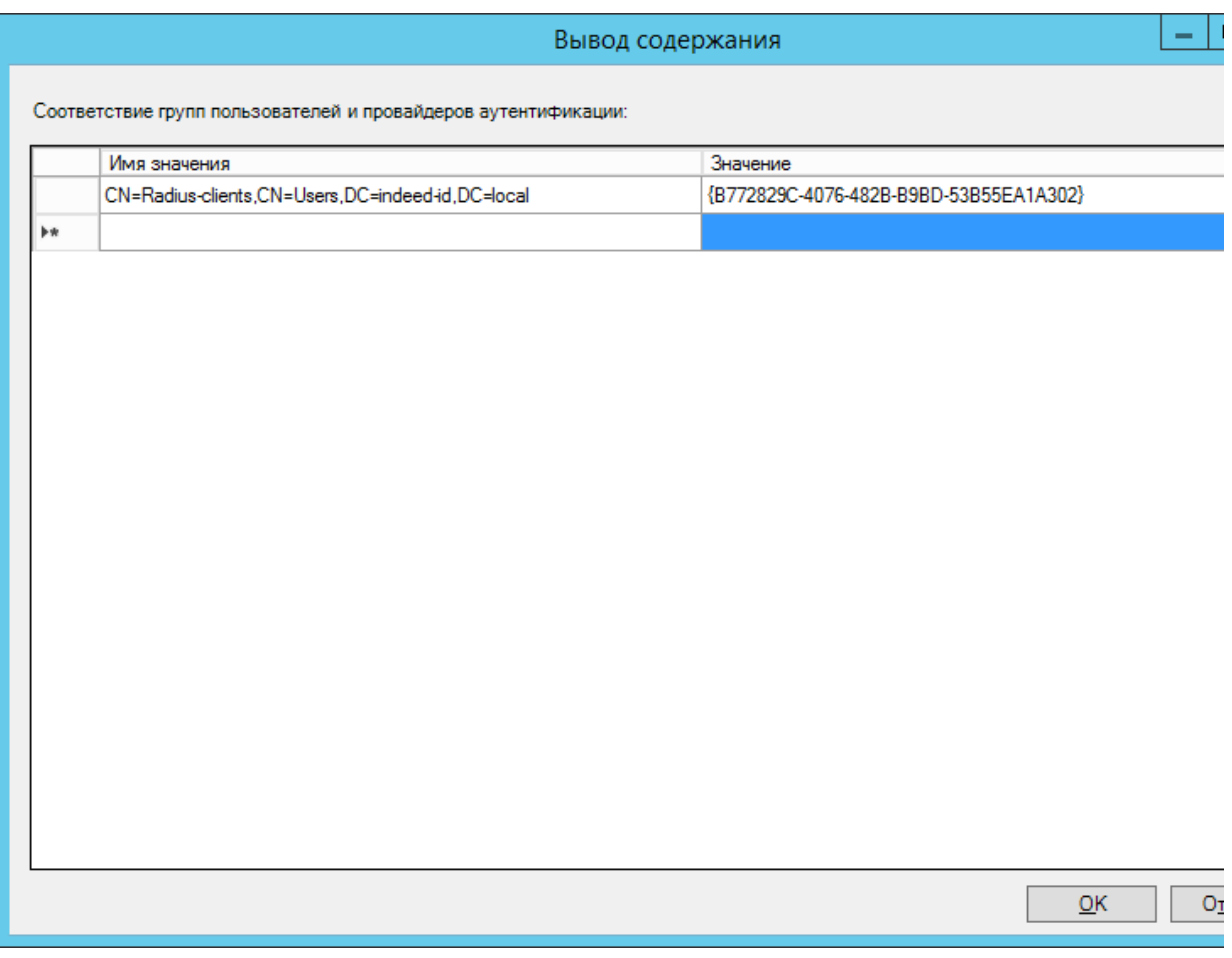

<span id="page-11-0"></span>Кэширование групп пользователей

### Политика включает кэширование групп пользователей при RADIUS-аутентификации и позволяет задать период обновления кэша.

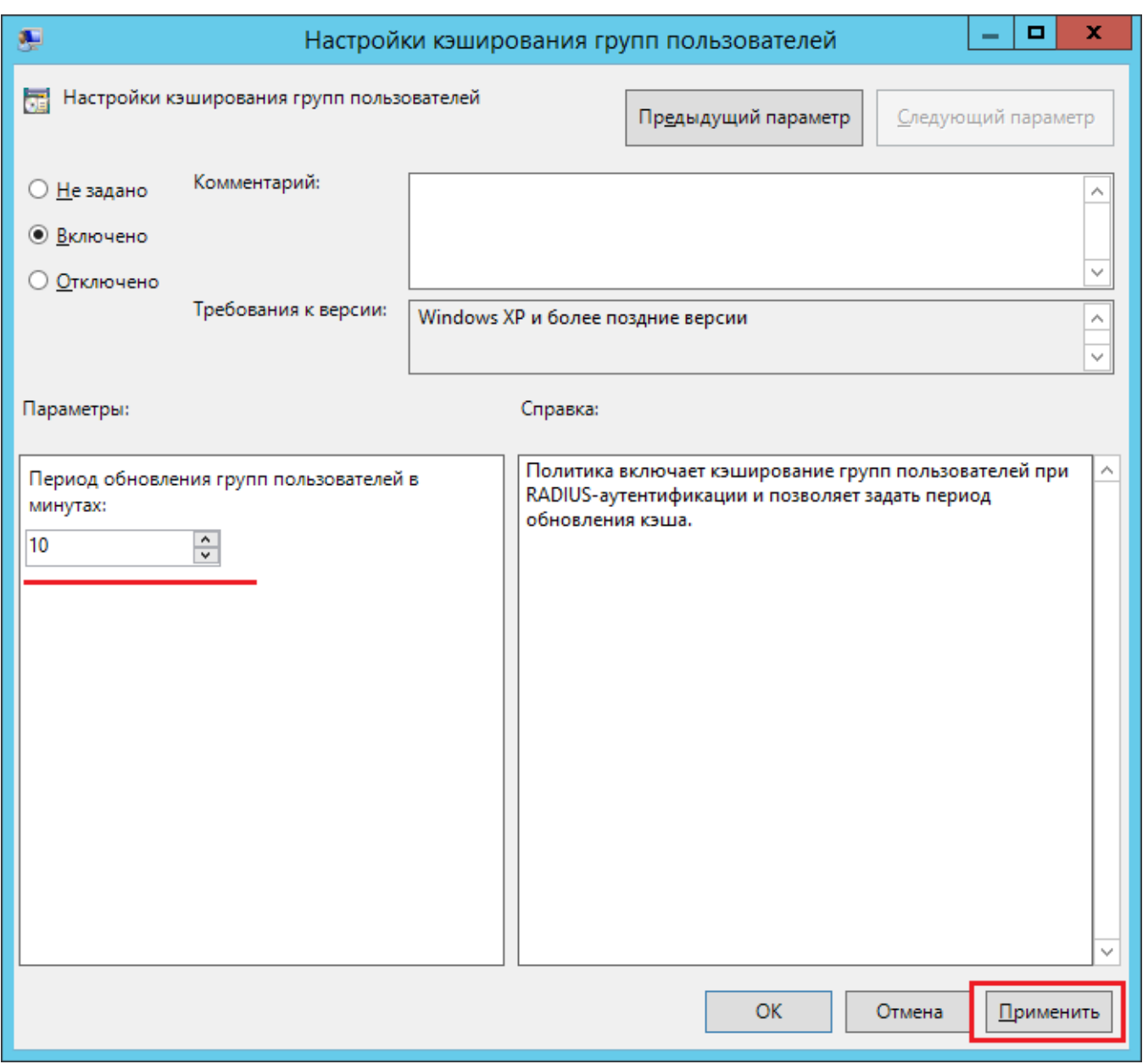

#### <span id="page-12-0"></span>Настройка имени пользователя

Политика позволяет настроить использование NetBIOS имени домена в случае указания имени пользователя без домена. Для включения политики активируйте параметр: " Использовать NetBIOS имя домена в случае указания имени пользователя без домена"

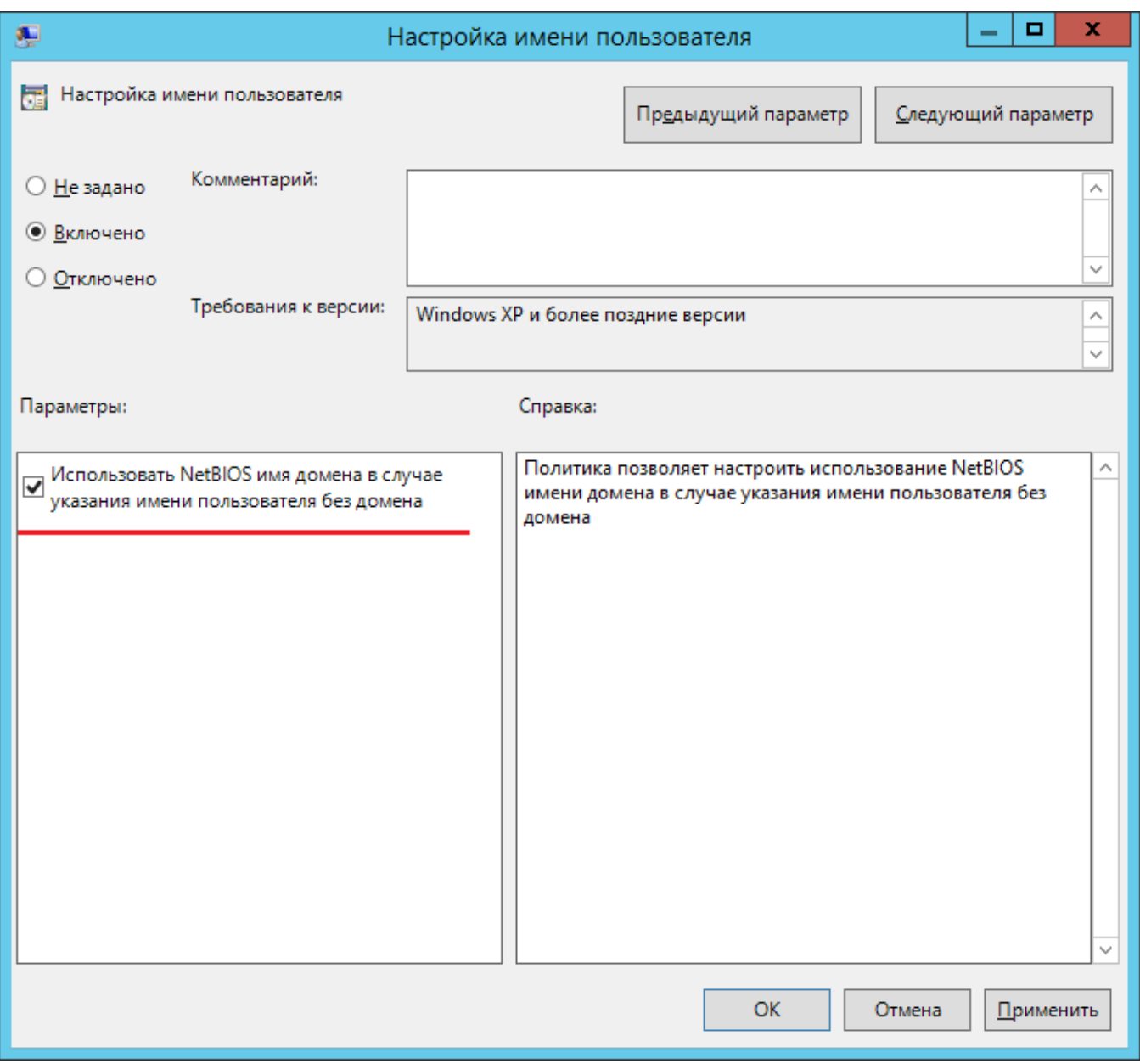

## <span id="page-13-0"></span>Настройка кэширования сессий запросов пользователей

Политика включает кэширование сессий запросов пользователей при RADIUS-

аутентификации и позволяет задать время жизни сессии запроса в секундах.

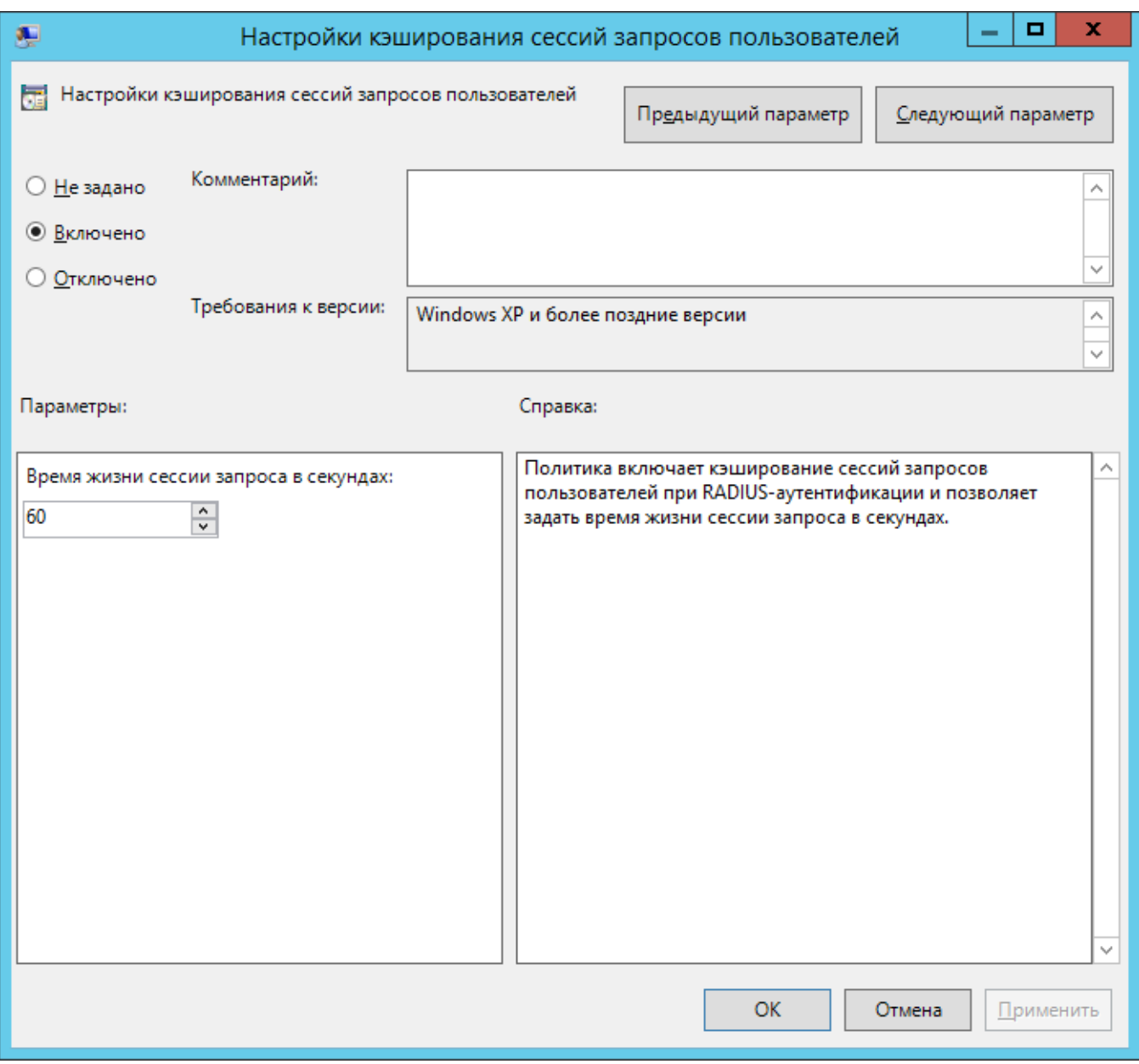

## <span id="page-14-0"></span>Примеры внедрения расширения

- 1. [Настройка Cisco ASA для аутентификации через Indeed NPS RADIUS Extension](https://support.indeed-id.ru/Knowledgebase/Article/View/nastroika-cisco-asa-dlya-autentifikacii-cherez-indeed-nps-radius-extension)
- 2. [Настройка FortiGate VM для двухфакторной аутентификации через Indeed NPS Radius](https://support.indeed-id.ru/Knowledgebase/Article/View/nastroika-fortigate-vm-dlya-dvuhfaktornoi-autentifikacii-cherez-indeed-nps-radius-extension)  [Extension](https://support.indeed-id.ru/Knowledgebase/Article/View/nastroika-fortigate-vm-dlya-dvuhfaktornoi-autentifikacii-cherez-indeed-nps-radius-extension)
- 3. [Установка и настройка аутентификации по ОТР в Citrix Netscaler](https://support.indeed-id.ru/Knowledgebase/Article/View/ustanovka-i-nastroika-autentifikacii-po-otr-v-citrix-netscaler)